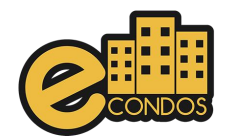

# MANUAL

## Administrador

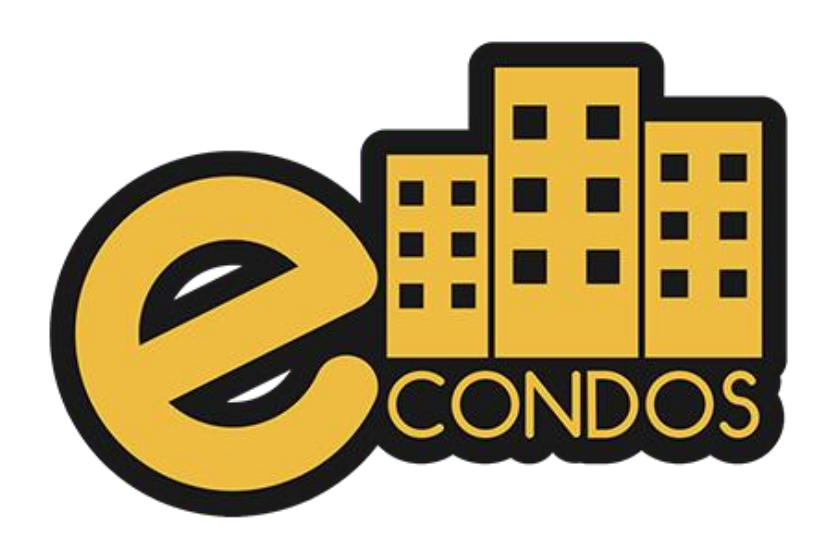

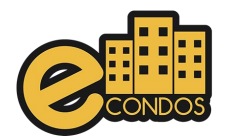

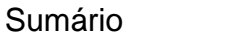

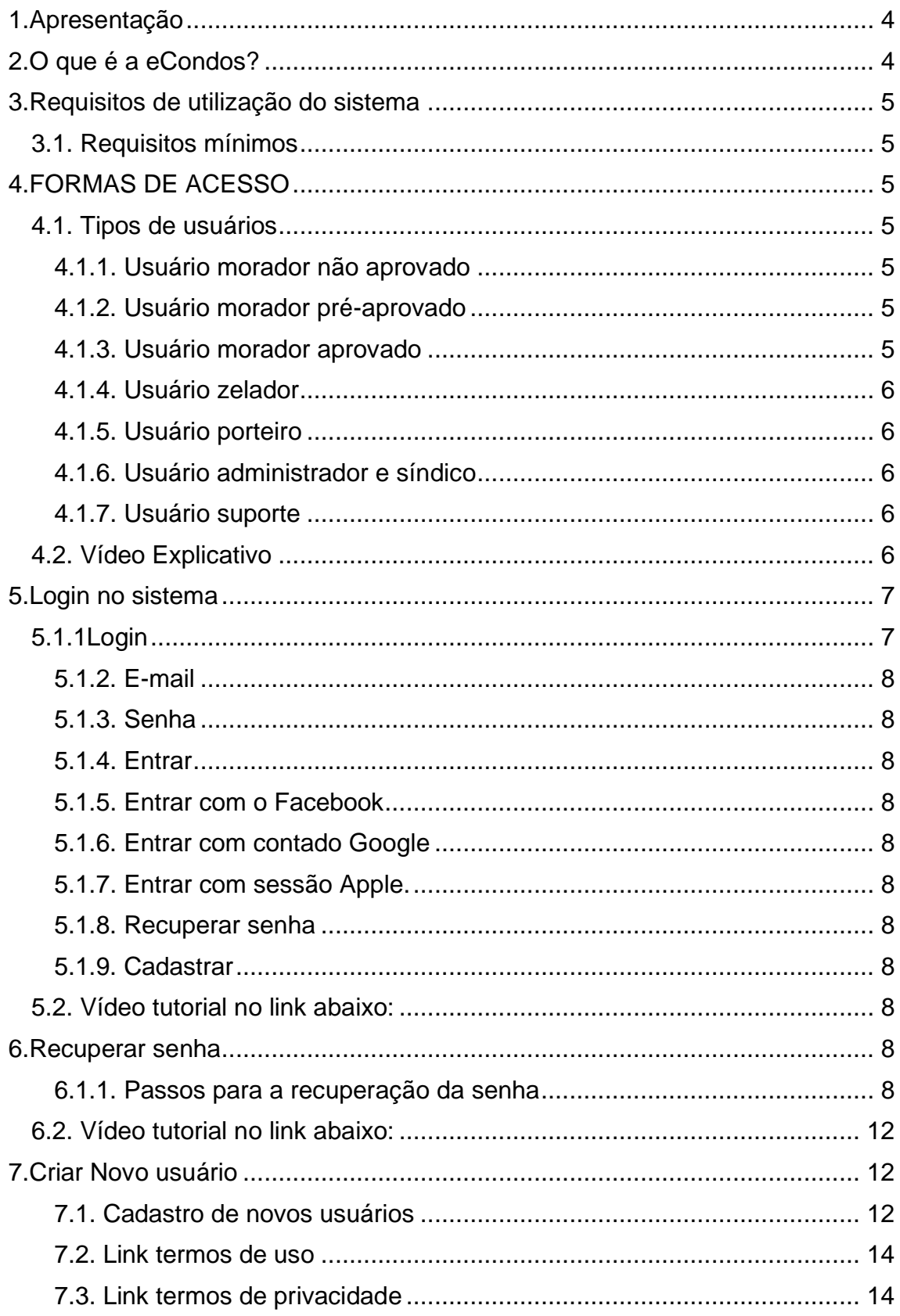

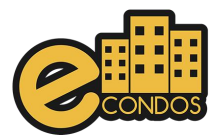

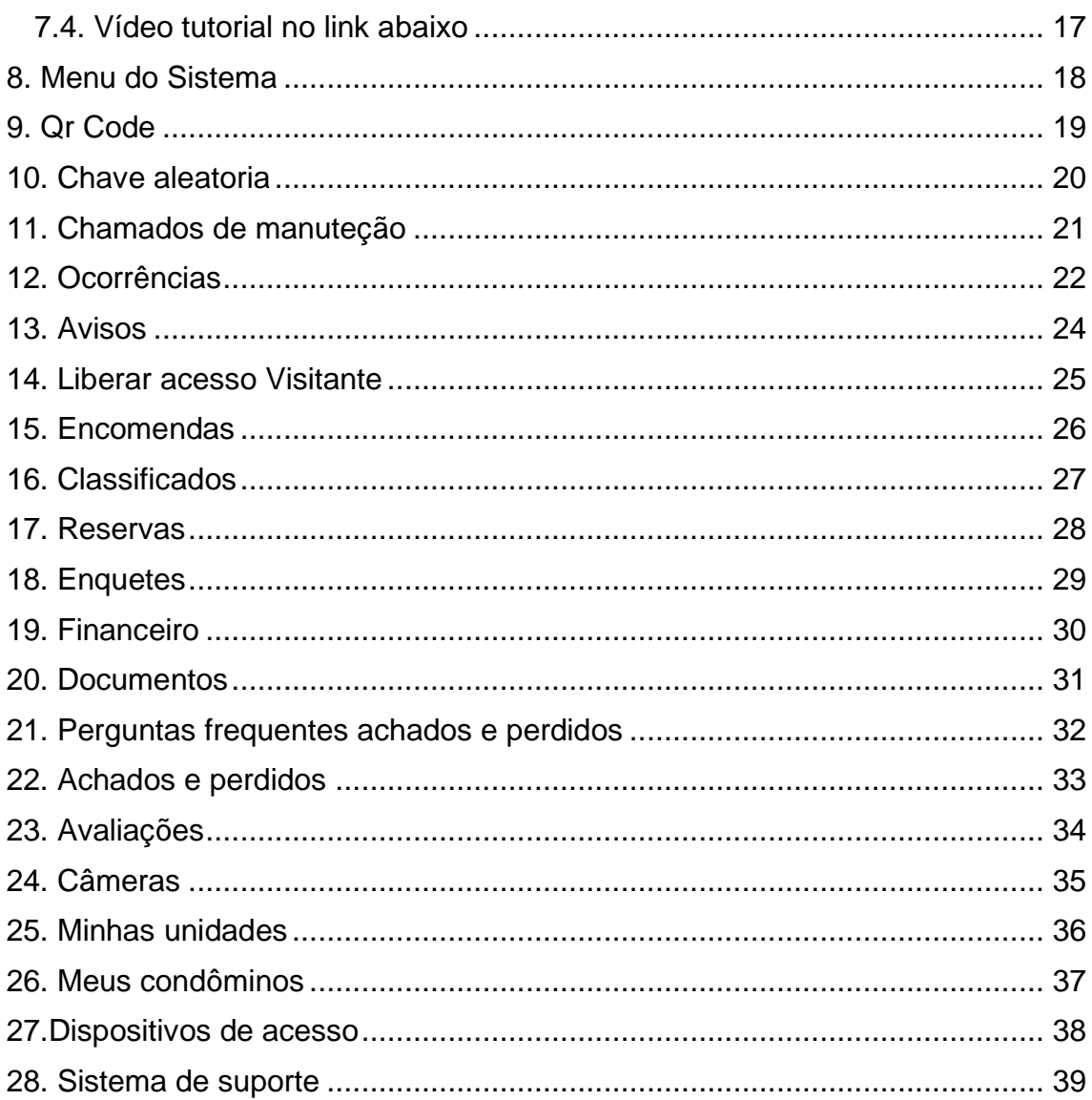

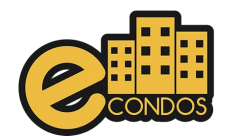

## **1.Apresentação**

<span id="page-3-0"></span>Manual desenvolvido para usuários do sistema eCondos, aqui irá encontrar todas as funcionalidades disponíveis pelo sistema. Manual contém diversos títulos e subtítulos mostrando os processos de configurações e uso do mesmo, ao acabar cada processo é demostrado um vídeo de explicação, contendo observações em alguns casos, pois nosso sistema é programado para cada condomínio diferente, fazendo assim, com que o seu condomínio seja o único utilizando o sistema personalizados.

## **2.O que é a eCondos?**

<span id="page-3-1"></span>Somos uma empresa especializada em desenvolvimento de sistemas, jovem e inovadora que acredita que é possível entregar soluções tecnológicas de forma simples, direta, e objetiva e satisfazer as necessidades dos nossos clientes.

No mercado desde 2016, a nossa missão é promover a evolução e o crescimento dos parceiros através da implementação de soluções tecnológicas, visando a redução de custos, simplificar a comunicação e certificar a segurança.

Nossa plataforma permitirá consolidar o nome da sua empresa no mercado e a integração de diversos segmentos no ramo condominial. O mais importante é saber que o poder de decidir o que e como será usada a plataforma está em suas mãos.

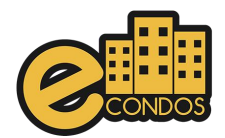

## **3.Requisitos de utilização do sistema**

### <span id="page-4-1"></span><span id="page-4-0"></span>**3.**1. **Requisitos mínimos**

- Seu computador precisa atender aos requisitos mínimos para ter acesso ao sistema online eCondos.
- Seu dispositivo deve conter acesso à internet.
- É possível acessar o eCondos de qualquer sistema operacional ou browser, entretanto o suporte será fornecido somente aos que atendem os requisitos mínimos.
- Conter um computador, aparelho celular ou tablete.

## **4.FORMAS DE ACESSO**

#### <span id="page-4-3"></span><span id="page-4-2"></span>**4.1. Tipos de usuários**

Sistema disponibiliza os tipos de usuários sendo eles:

- Morador
- Zelador
- Porteiro
- Administrador
- Suporte

#### <span id="page-4-4"></span>**4.1.1. Usuário morador não aprovado**

Este usuário aguardará aprovação de um administrador/síndico para acessar o condomínio escolhido.

#### <span id="page-4-5"></span>**4.1.2. Usuário morador pré-aprovado**

Este usuário foi aprovado, porém terá que escolher sua unidade ou aguardar o administrador/síndico delegar sua função.

#### <span id="page-4-6"></span>**4.1.3. Usuário morador aprovado**

Este usuário completou todas etapas para ter acesso as funcionalidades do sistema eCondos direcionado ao seu tipo de usuário.

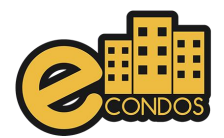

#### <span id="page-5-0"></span>**4.1.4. Usuário zelador**

O zelador será responsável pela manutenção do condomínio, tendo acesso aos avisos e área de manutenção.

#### <span id="page-5-1"></span>**4.1.5. Usuário porteiro**

O porteiro será responsável pela administração da portaria, tendo acesso a área da portaria, chamados de manutenção e utilidades do condomínio.

#### <span id="page-5-2"></span>**4.1.6. Usuário administrador e síndico**

O administrador e síndico terá acesso a todas funcionalidades do sistema direcionados ao seu condomínio

#### <span id="page-5-3"></span>**4.1.7. Usuário suporte**

Somente desenvolvedores e a equipe eCondos terá acesso ao usuário suporte, tendo como principal objetivo fornecer suporte técnico caso haja necessidade.

#### <span id="page-5-4"></span>**4.2. Vídeo Explicativo**

<https://youtu.be/nrxppEnoq-g>

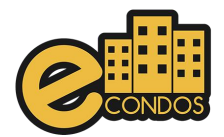

## **5.Login no sistema**

## <span id="page-6-0"></span>**5.1 Fazendo Login**

#### <span id="page-6-1"></span>**5.1.1Login**

Para ter acesso as funcionalidades do sistema eCondos é necessário possuir um login e uma senha, que será cadastrada pelo próprio usuário.

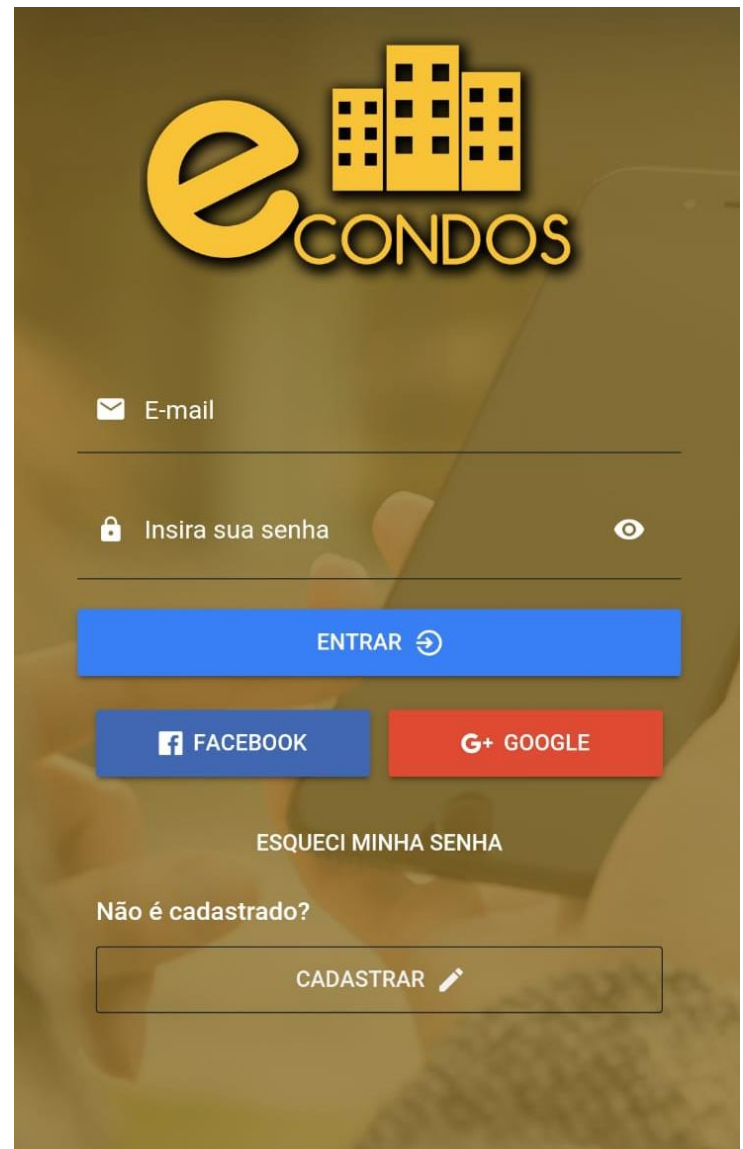

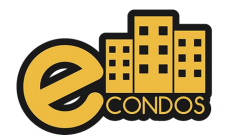

#### <span id="page-7-0"></span>**5.1.2. E-mail**

Coloque o e-mail cadastrado no seu login.

#### <span id="page-7-1"></span>**5.1.3. Senha**

Coloque a senha cadastrada no seu login.

#### <span id="page-7-2"></span>**5.1.4. Entrar**

Depois de cadastrar o e-mail e a senha, verifique se estão corretos e confirme clicando no botão Entrar.

#### <span id="page-7-3"></span>**5.1.5. Entrar com o Facebook**

Para entrar com o Facebook crie uma conta logada com o seu Facebook.

#### <span id="page-7-4"></span>**5.1.6. Entrar com contado Google**

Para entrar com o Google crie uma conta logada com o seu Google.

#### <span id="page-7-5"></span>**5.1.7. Entrar com sessão Apple.**

Para entrar com a sessão Apple crie uma conta logada com o seu icloud.

#### <span id="page-7-6"></span>**5.1.8. Recuperar senha**

Para recuperar a senha que esqueceu ou está errada clique no botão Recuperar senha, será direcionado para a página de recuperação de senha.

#### <span id="page-7-7"></span>**5.1.9. Cadastrar**

Se ainda não tiver nenhum usuário cadastrado, clique em cadastrar e será automaticamente encaminhado para próxima página para efetuar o cadastro.

#### <span id="page-7-8"></span>**5.2. Vídeo tutorial no link abaixo:**

<span id="page-7-9"></span><https://youtu.be/VD5Aez34yqw>

## **6.Recuperar senha**

#### **6.1Métodos para recuperação de senha**

Para a recuperação de senha é necessário que tenha o E-mail cadastrado e o acesso a esse seu e-mail na plataforma dele.

#### <span id="page-7-10"></span>**6.1.**1. Passos **para a recuperação da senha**

Para o começo do processo de recuperação clique em recuperar senha de acordo com a imagem.

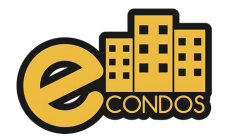

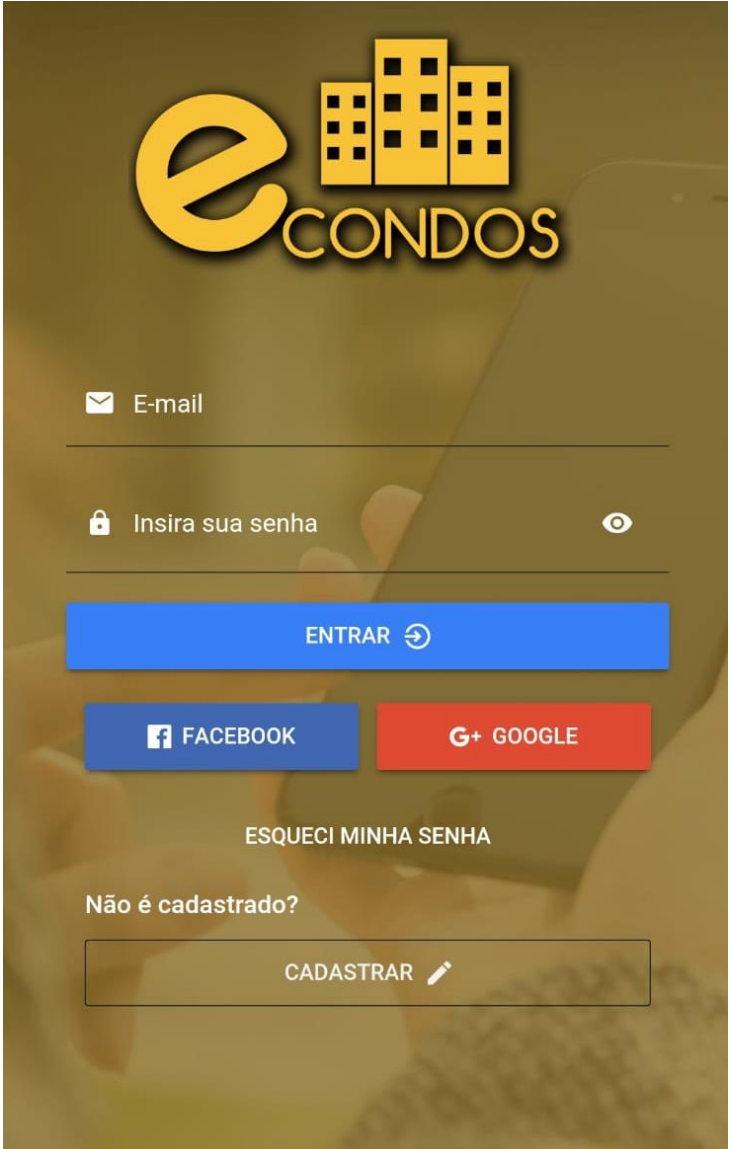

- Logo aparecera essa imagem onde é necessário a colocação do email cadastrado.
- Cadastre o e-mail e em seguida clique em "recuperar minha senha".

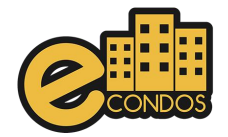

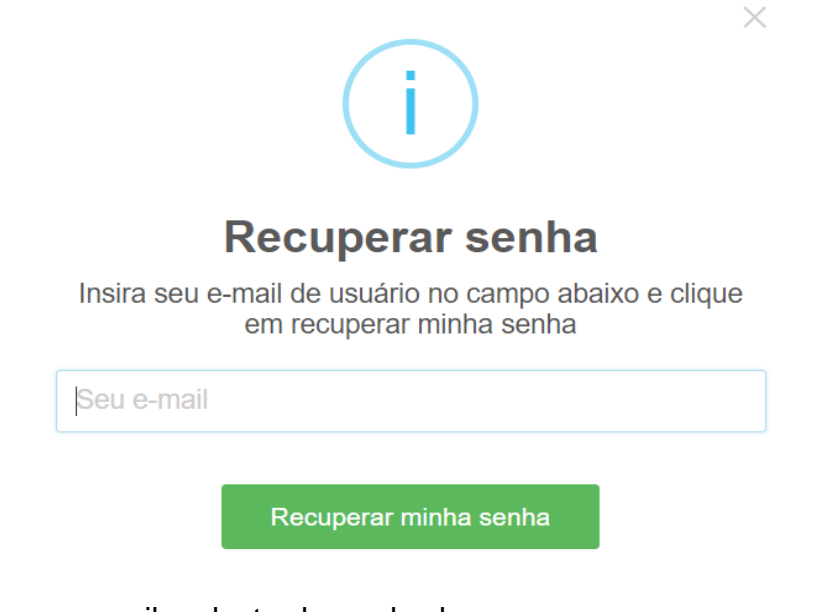

• Entre no e-mail cadastrado, onde chegara uma nova mensagem.

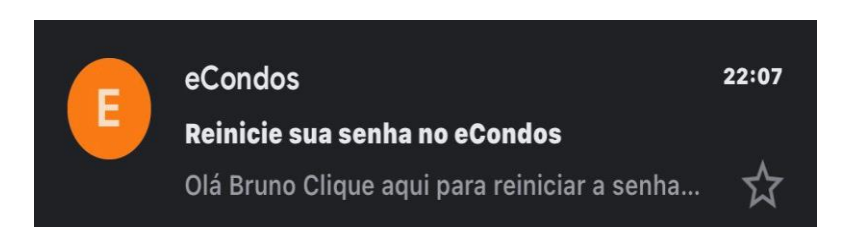

• Entre na nova mensagem e clique em "reiniciar a senha" do eCondos.

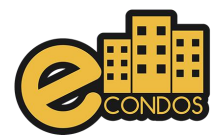

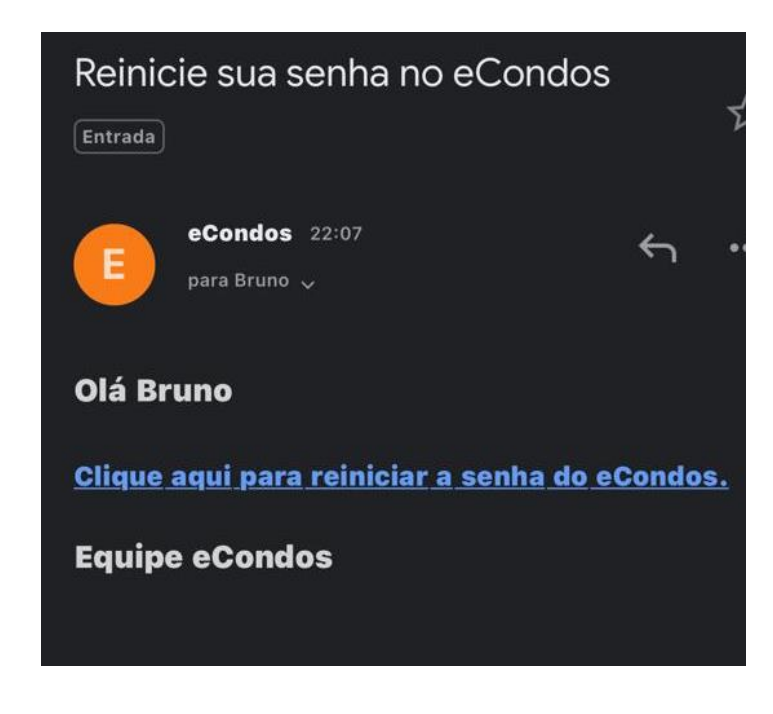

- Logo abrira uma nova página onde é permitido alterar a senha.
- Terminando de alterar apenas confirme clicando no "alterar senha".

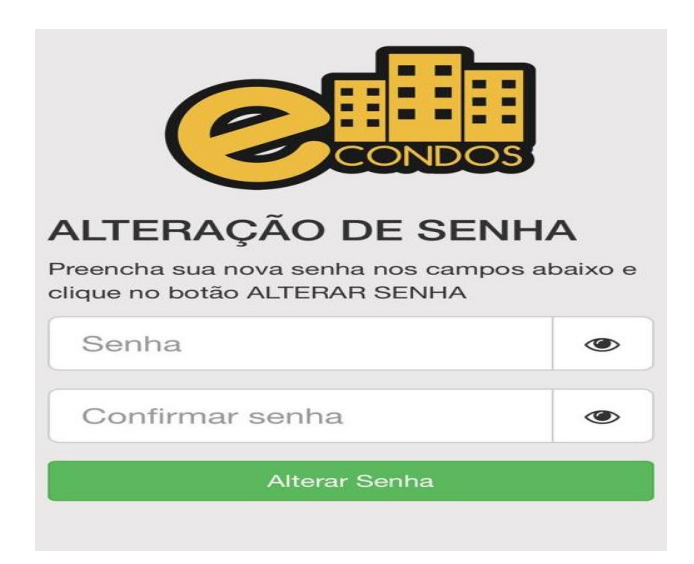

Observações: A recuperação de senha é crucial ter acesso ao e-mail cadastrado pela primeira vez.

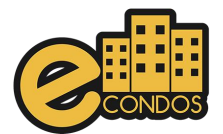

#### <span id="page-11-0"></span>**6.2. Vídeo tutorial no link abaixo:**

**Vídeo do sistema em smartphone.**

[https://youtu.be/U0nxWc\\_hBSE](https://youtu.be/U0nxWc_hBSE)

## <span id="page-11-2"></span><span id="page-11-1"></span>**7.Criar Novo usuário 7**.**1. Cadastro de novos usuários**

Com o navegador aberto no computador, acesse o link de nosso sistema [https://app.econdos.com.br,](https://app.econdos.com.br/) clique em cadastrar.

https://youtu.be/3fHVEuPYpoI

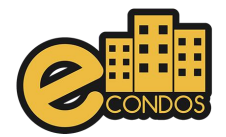

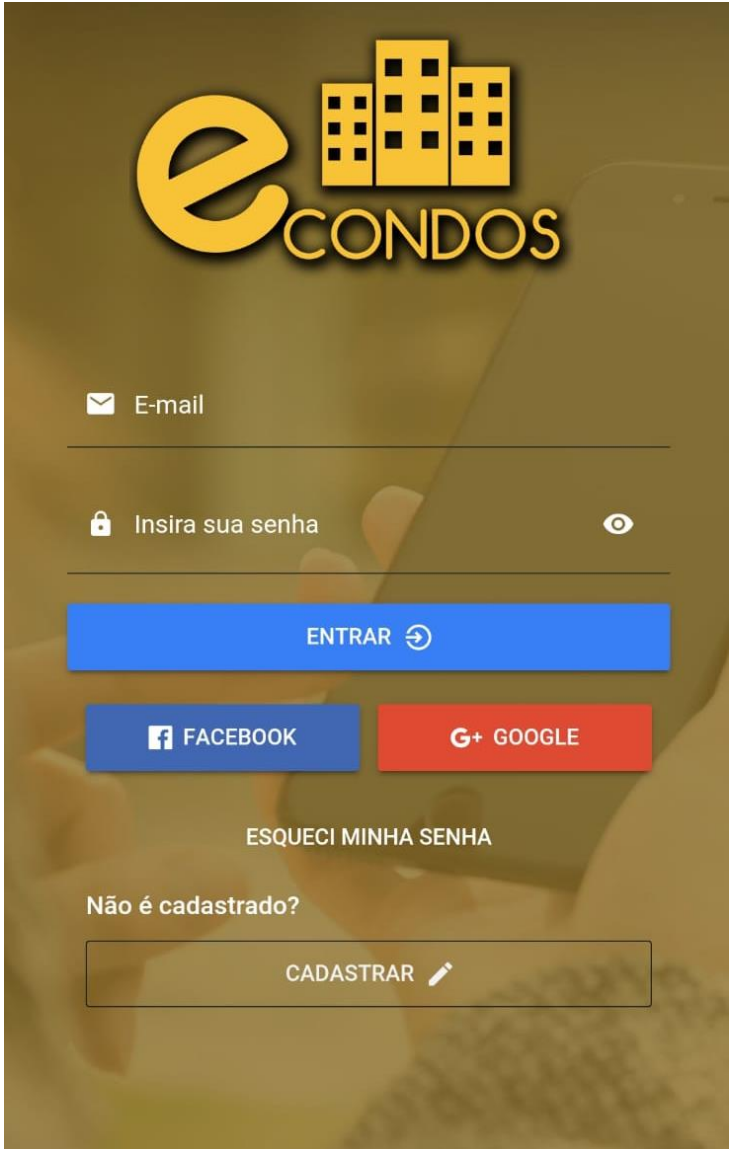

Complete todos os campos pedidos corretamente, sendo eles:

- E-mail
- Senha
- Confirmar senha

Observações: Cadastros devem ser com e-mail valido e senhas com caraterística fortes.

Na área da senha é necessário copiá-la duas vezes corretamente. Terminando esses processos e leia os termos de uso e privacidade do sistema

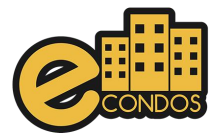

## <span id="page-13-0"></span>**7.2. Link termos de uso**

<https://econdos.com.br/termos/>

## <span id="page-13-1"></span>**7.3. Link termos de privacidade**

https://econdos.com.br/privacidade/

Confirme clicando em "avançar ".

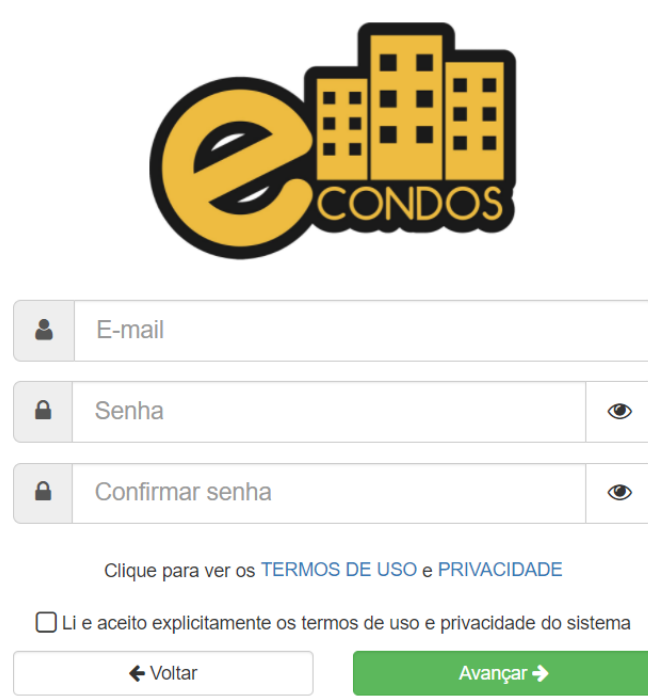

- Preencha todos os dados pedidos
- Os dados tem que ser preenchidos corretamente

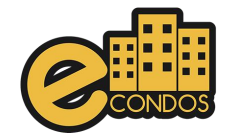

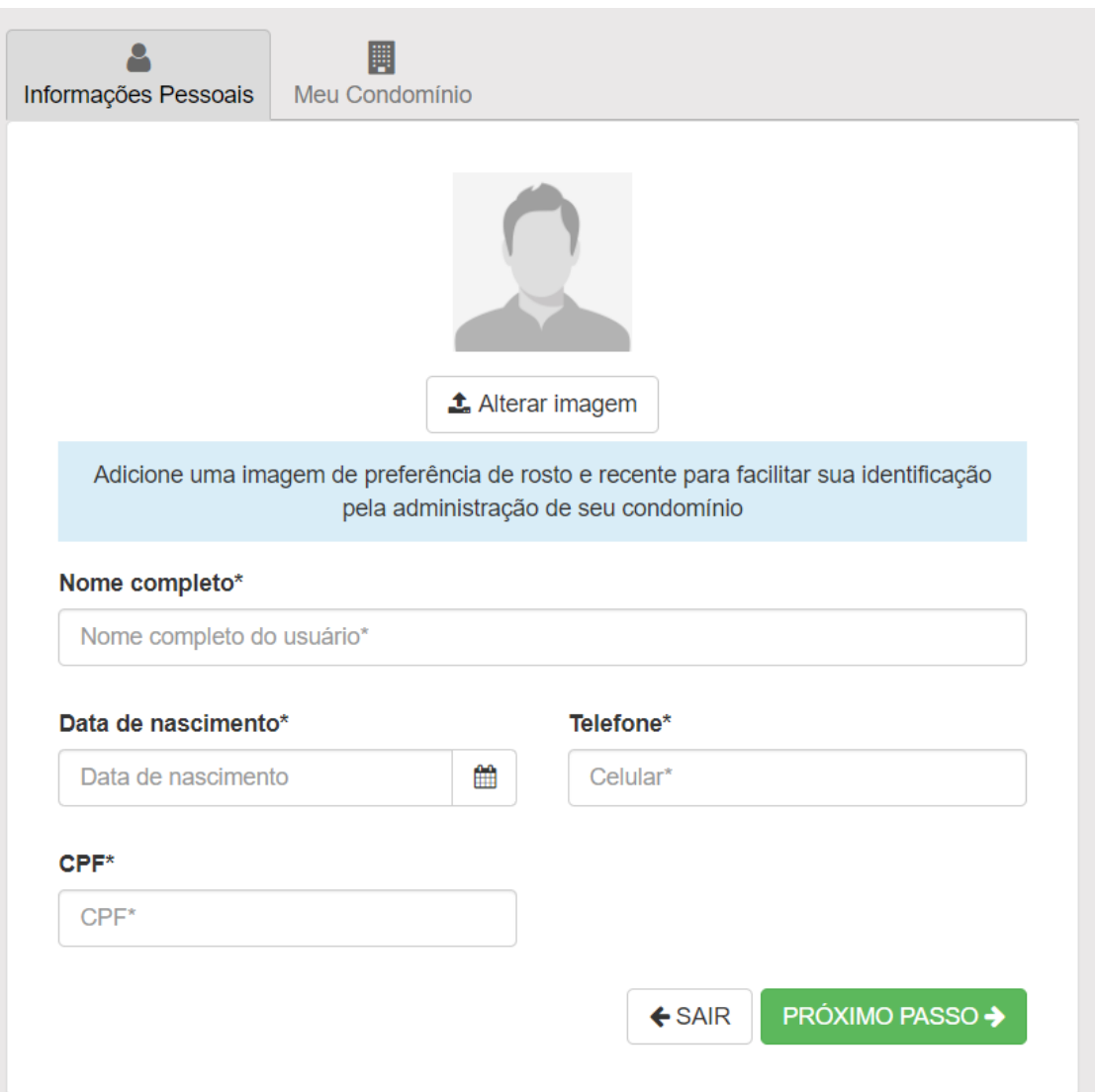

- Terminando de preencher os dados, confirme se estiverem corretos.
- Adicione uma foto ao seu perfil.
- Logo mais clique em próximo passo.

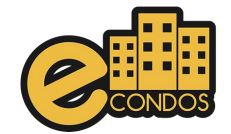

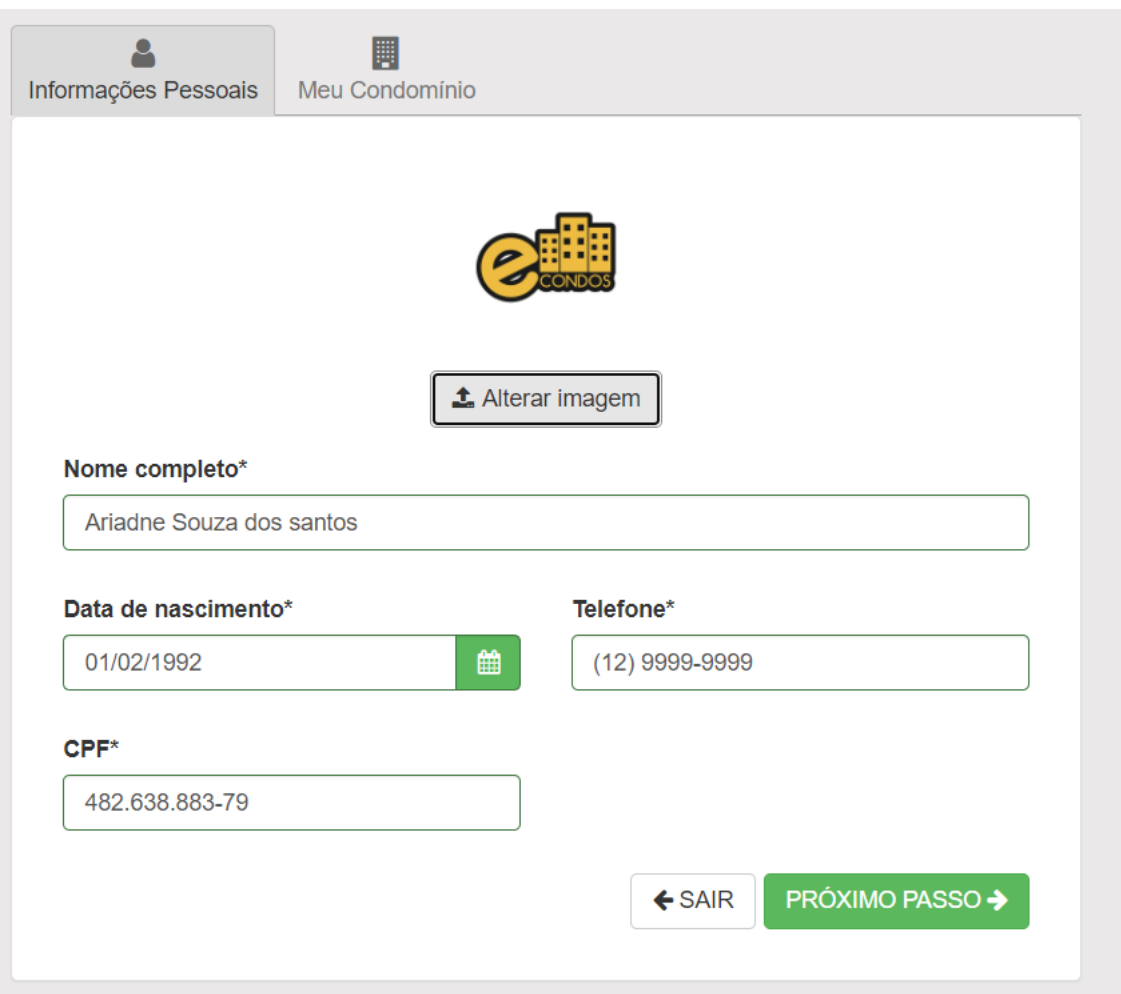

- Procure o nome correto do seu condomínio e selecione.
- Terminando o processo clicando em finalizar já estará cadastrado em nossos sistemas.
- Logo poderá fazer o processo de login.

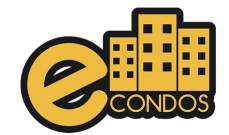

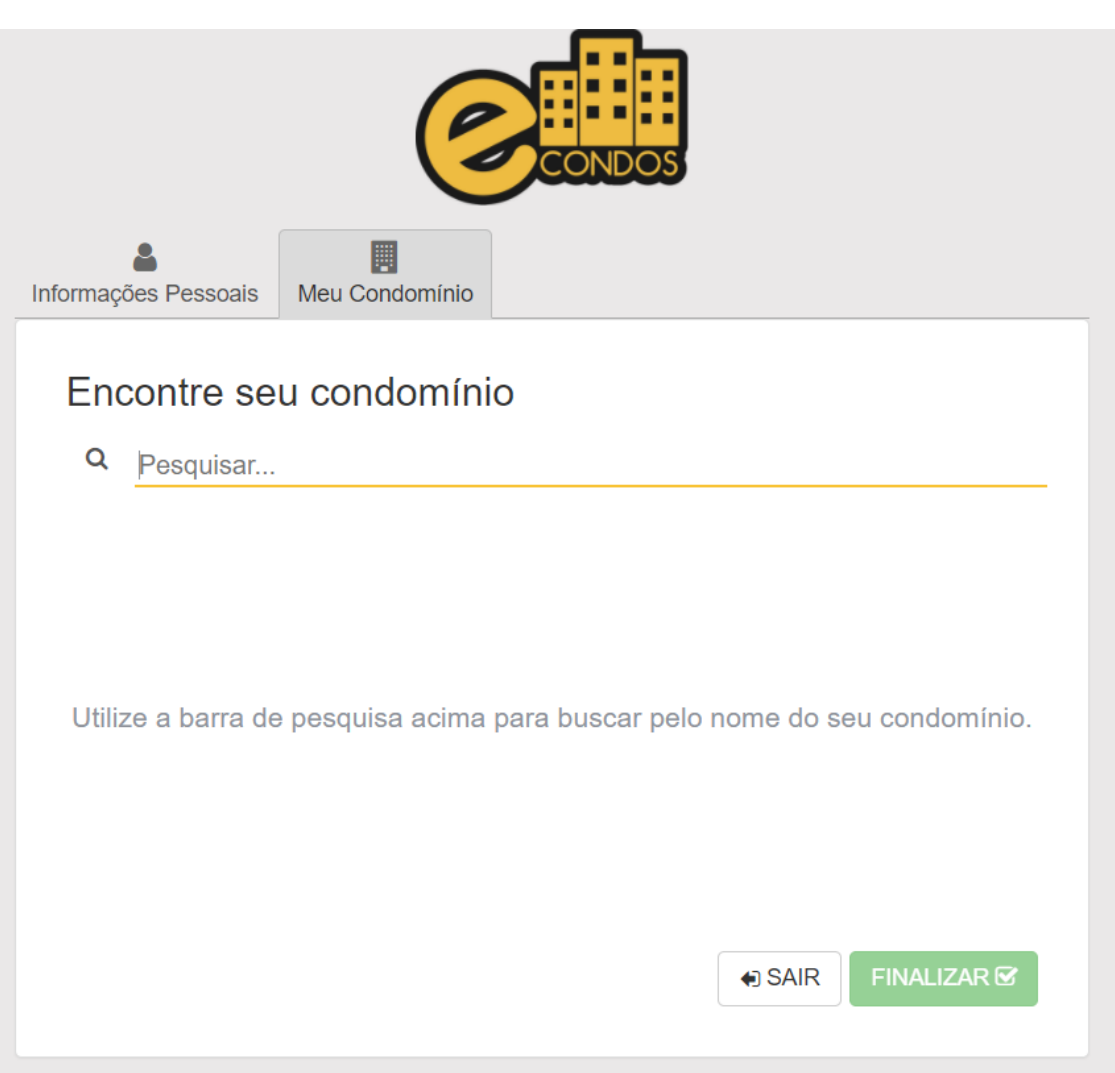

Observações:

- Os dados devem estar todos corretos
- Usuário não pode cadastrar em outros condomínios, pois não conseguira entrar no condomínio onde mora.

#### <span id="page-16-0"></span>**7.4. Vídeo tutorial no link abaixo**

<https://youtu.be/quF9upmlXEA>

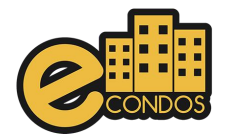

## **8. Menu do Sistema**

<span id="page-17-0"></span>Interface ilustrativa, condomínios configuram para a melhor visualização e das funções.

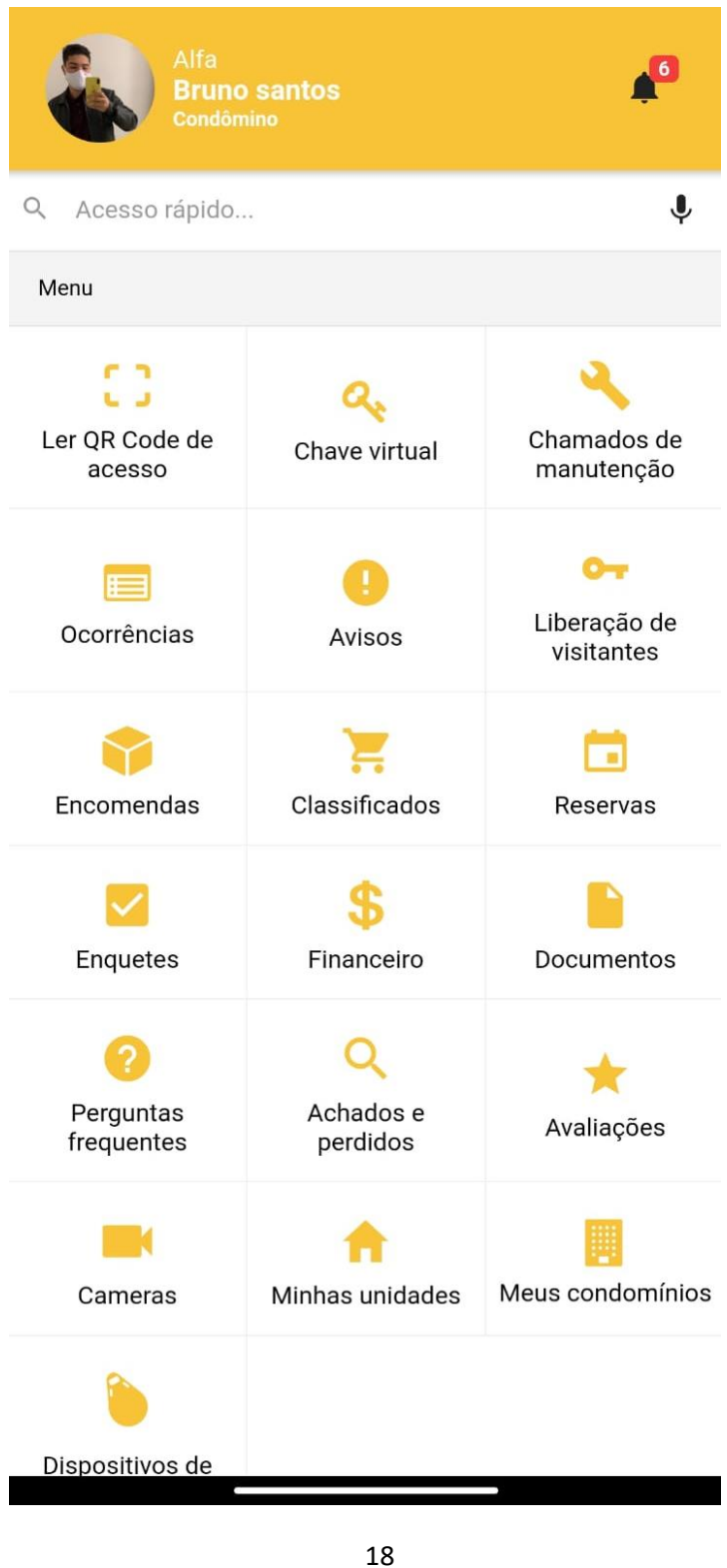

Duvidas acesse<https://econdos.freshdesk.com/support/solutions/folders/70000369428>

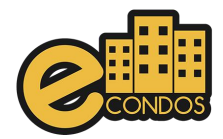

## **9. Qr Code**

<span id="page-18-0"></span>QR Code, é um sistema que carrega informações e dados que devem ser decodificados e interpretados, basta ter um aparelho para escâner através de uma câmera, possibilitando a leitura e desbloqueando a função.

O QR Code no sistema tem a funcionalidade de liberar acessos, tanto para moradores ou visitantes.

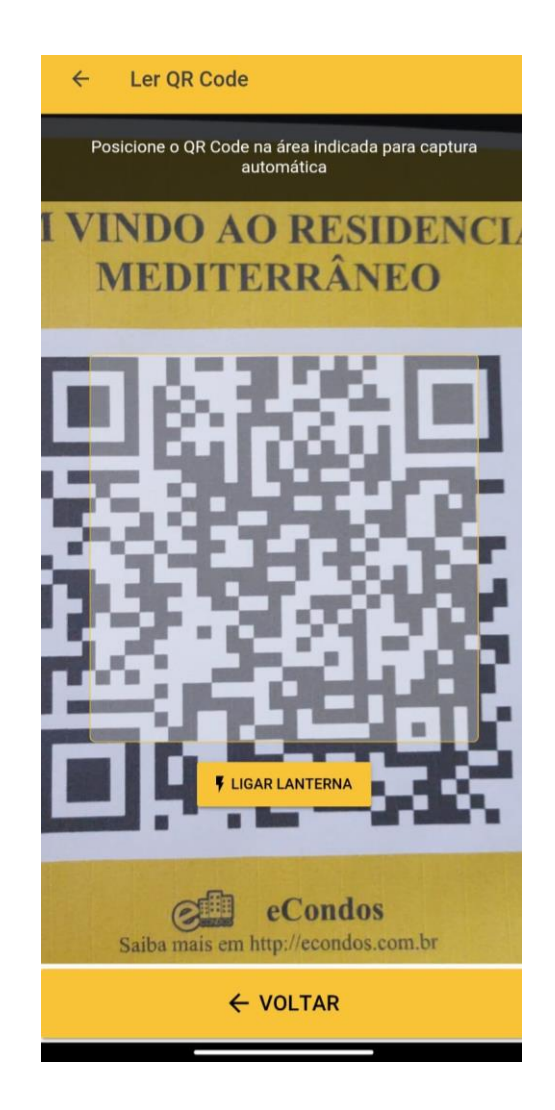

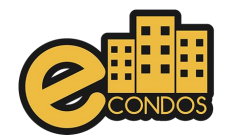

## **10. Chave aleatoria**

<span id="page-19-0"></span>A chave virtual permite acessar os locais pré-definidos, sem a necessidade de uma chave física, basta ter configurado, pressionando a chave virtual em que está no celular e seu acesso será liberado.

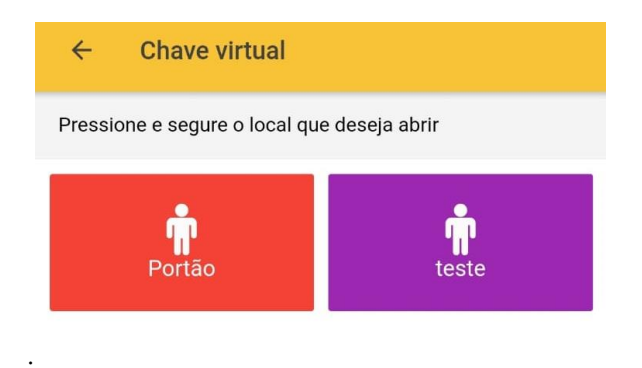

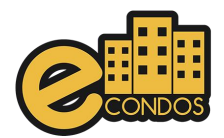

## **11. Chamados de manuteção**

<span id="page-20-0"></span>Os chamados de manutenção estarão à disposição de todos os usuários do condomínio para registrarem locais que necessitam de reparos. Observações; aconselhamos colocar o máximo de informação sobre a manutenção, evitando assim qualquer problema futuro. As informações devem estar corretas.

Os chamados de manutenção estarão à disposição de todos os usuários do condomínio para registrarem locais que necessitam de reparos.

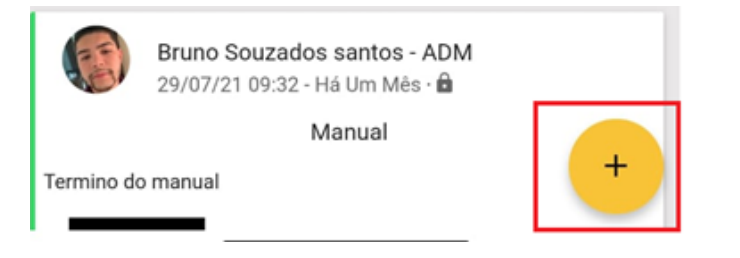

Uma nova janela se abrirá, preencha os campos com:

- Tipo
- Titulo
- **Descrição**
- Unidade
- Anexo

Observações: Aconselhamos colocar o máximo de informação sobre a manutenção, evitando assim qualquer problema. As informações devem estar corretas. Terminado todo o processo basta clicar em "salvar".

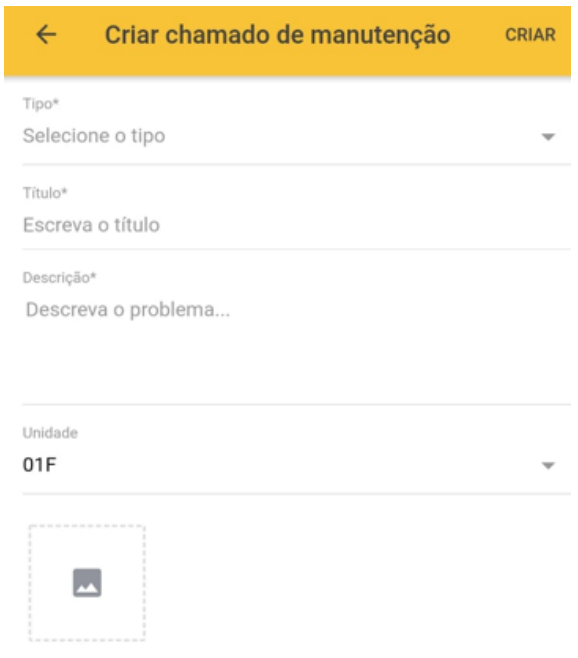

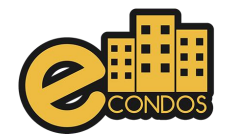

## **12. Ocorrências**

<span id="page-21-0"></span>As ocorrências são usadas para relatar acontecimentos imprevistos, utilizados no condomínio para ter uma comunicação melhor entre os moradores e comunicar de forma mais eficaz, rápida e clara. Para criar uma nova ocorrência basta clicar no botão demonstrado logo abaixo que logo aparecera a janela de criação de ocorrências.

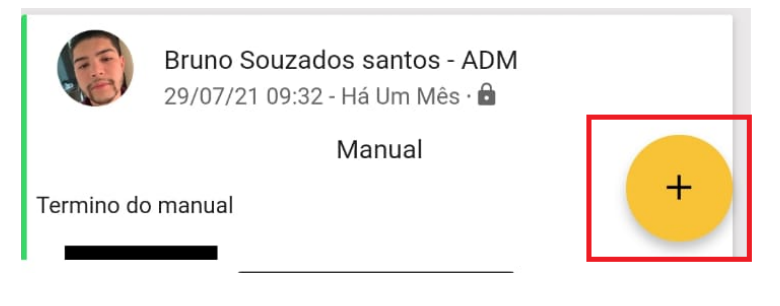

Logo depois irá disponibilizar uma nova página pedindo.

- Residência (Unidade)
- Titulo
- Descrição
- Enviar para qual usuário ou unidade
- Foto e anexos

Depois de cadastrar todas as informações basta clicar em "Criar" e sua ocorrência será criada.

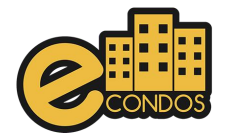

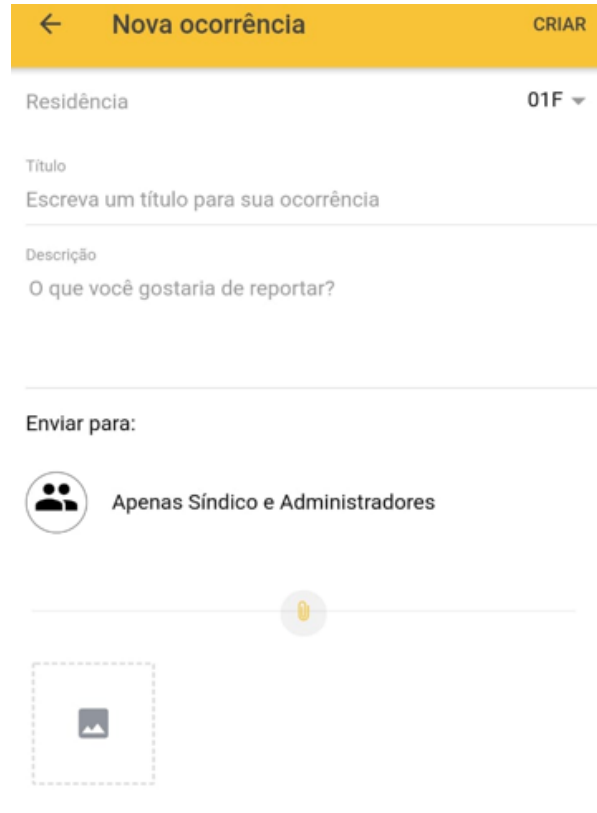

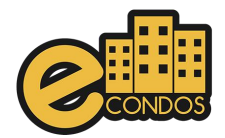

## **13. Avisos**

<span id="page-23-0"></span>Objetivo dos avisos é informar novas informaçoes importantes aos condominos. Somente usuários administradores poderão criar avisos, caso seja outro tipo de usuário, poderá realizar as seguintes ações: visualizar, curtir e comentar

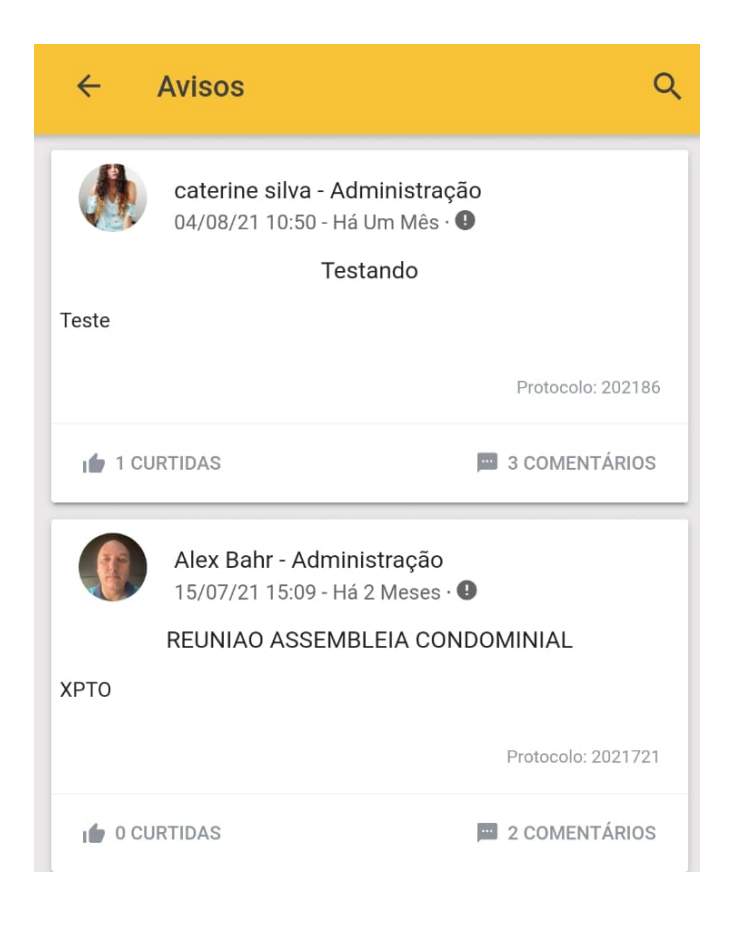

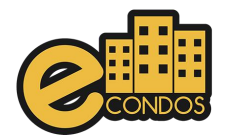

## **14. Liberar acesso Visitante**

<span id="page-24-0"></span>Controle de acesso é crucial para a segurança do condomínio, fazendo com que seja necessário todas as precauções.

Para o cadastro de novos visitantes, pode ser feito através de um morador para a sua unidade. O formulário deve ser preenchido com os dados dos visitantes, e poderá ser anexadas fotos das câmeras ou imagens de arquivo. Os dados tem que ser reais e corretos, para não conter erro na entrada do visitante. Logo depois do cadastro se o condomínio habilitar a função do QRcode, é possível mandar o QRcode para o visitante, assim fica mais fácil o acesso.

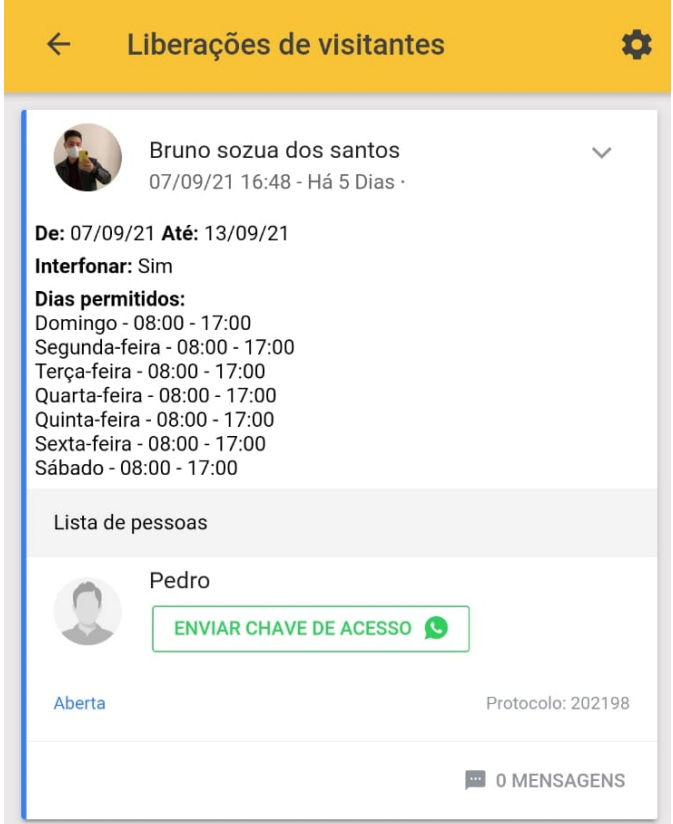

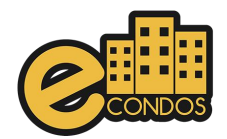

## **15. Encomendas**

<span id="page-25-0"></span>Todas as encomendas registradas pela portaria apareceram como notificação no sistema. Essa notificação é crucial para ter um controle de encomendas e verificação das mesmas evitando assim extravio de pacotes.

É utilizando uma assinatura digital com o QRcode, clicando no símbolo do QRcode, logo abrira a câmera para a leitura e assinatura, fazendo assim com que o sistema grave o usuário que retirou e a hora da retirada, evitando problemas nas portarias.

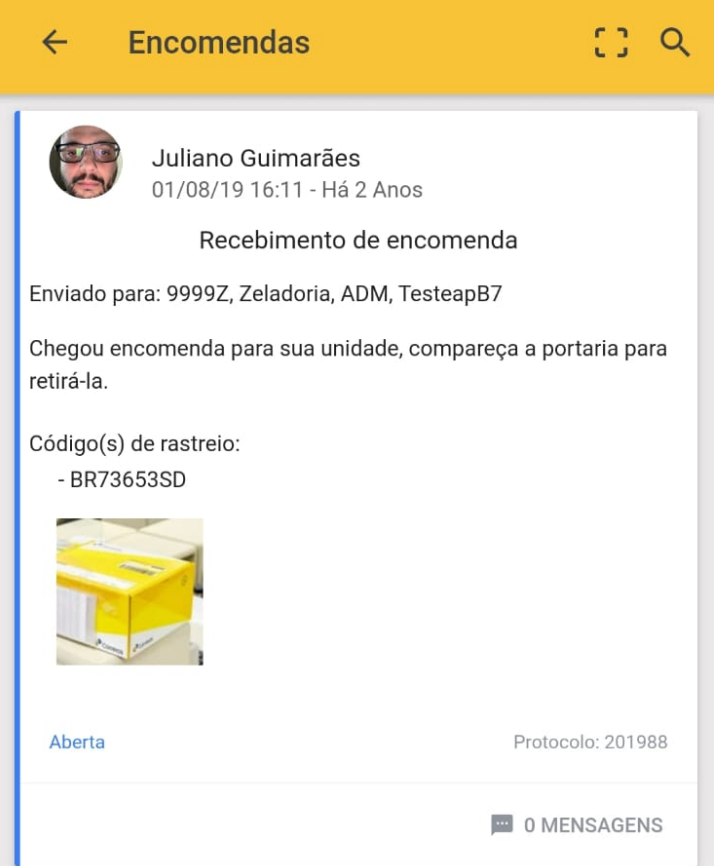

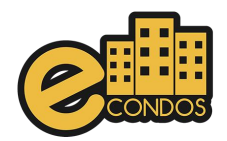

## **16. Classificados**

<span id="page-26-0"></span>O sistema eCondos oferece aos condôminos um classificado para anunciar serviços e produtos dentro do condomínio.

Dentro dessa página é possível fazer, pesquisa de itens sendo vendidos no condomínio ou em outros condomínios que usam o sistema eCondos, fazendo assim com que fique seguro as vendas de produtos.

Observações: Consulte as regras do condomínio, pois podem proibir a venda de mercadoria no condomínio.

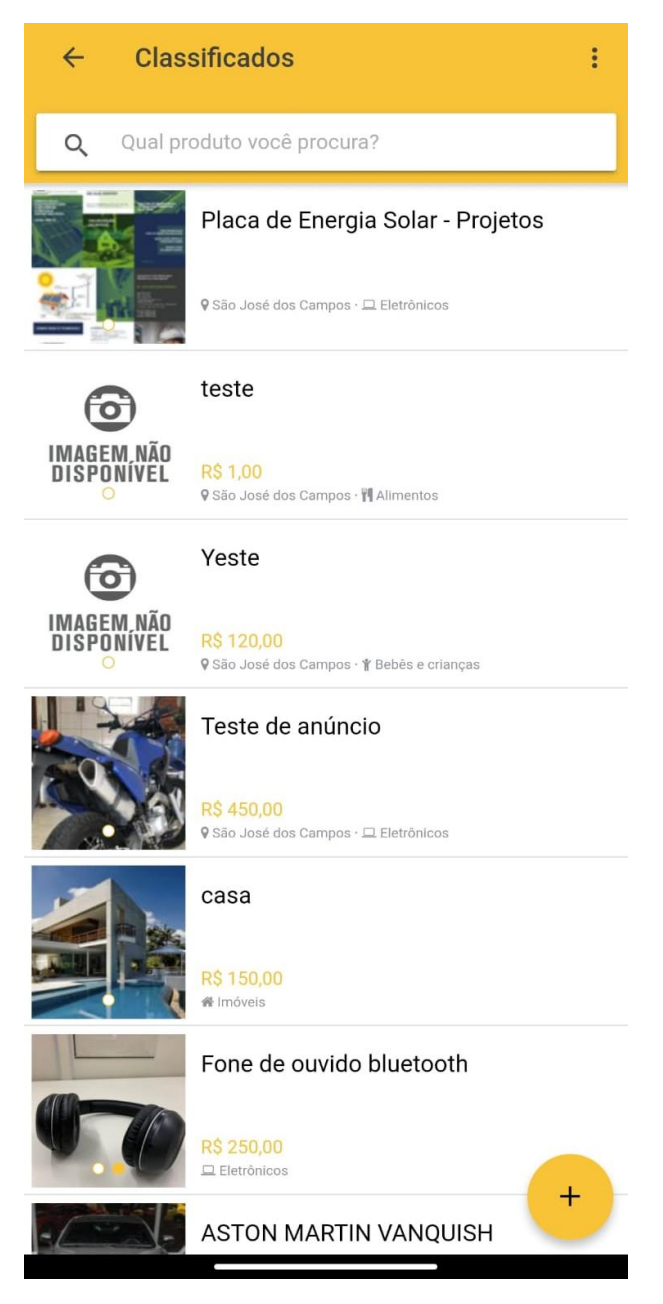

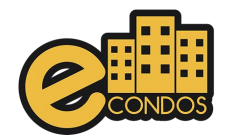

#### **17. Reservas**

<span id="page-27-0"></span>Reservas, tem o intuito de reservar locais nos condomínios fazendo assim com que não tenha o acumulo de moradores no mesmo ambiente, em determinado horário.

Esta funcionalidade ajudará a locação de espaços do condomínio. Permite a criação e a configuração de acordo com as necessidades do condomínio.

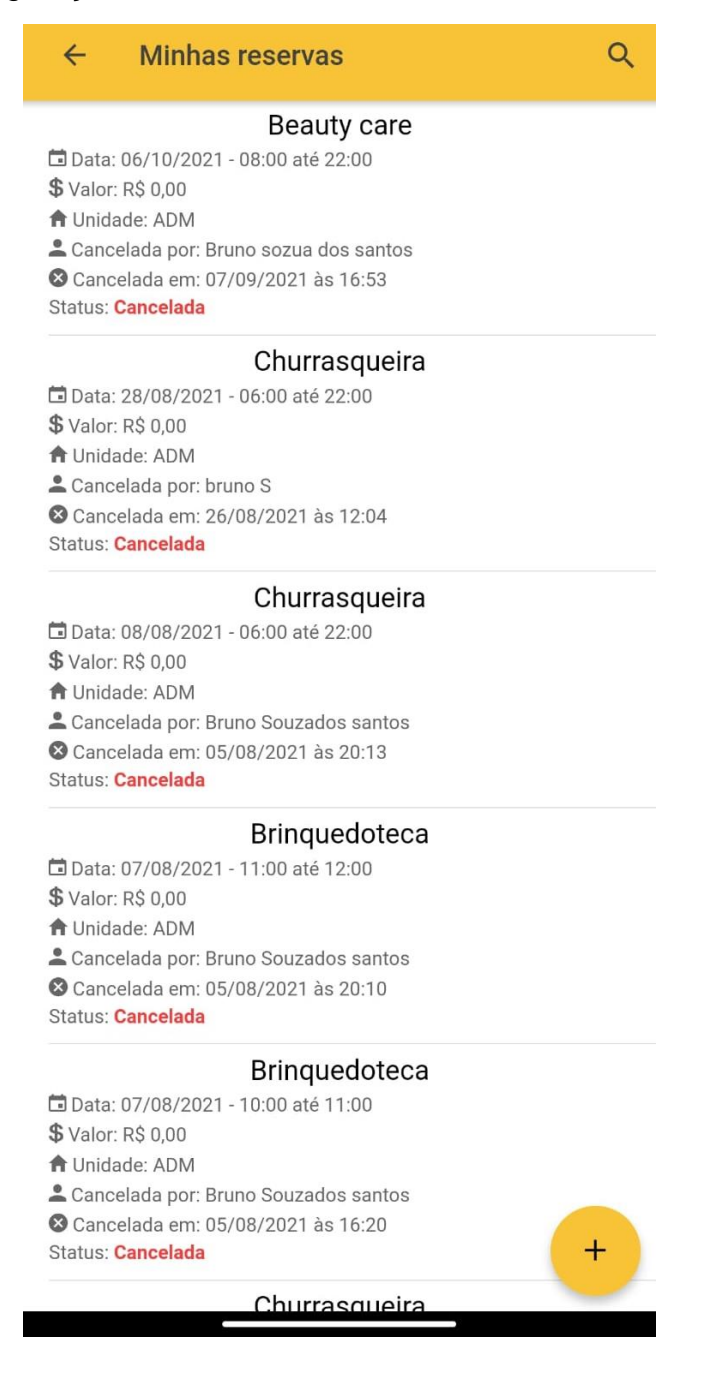

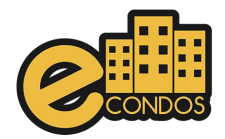

## **18. Enquetes**

<span id="page-28-0"></span>As enquetes estão disponíveis para usuários proprietários de uma unidade. Porém, somente os síndicos e administradores podem criar.

As enquetes é um meio de votação que podem ser usados nos condomínios, zeladoria ou portaria. Essa votação é muito útil para mudanças de regras ou discussões em diversos setores.

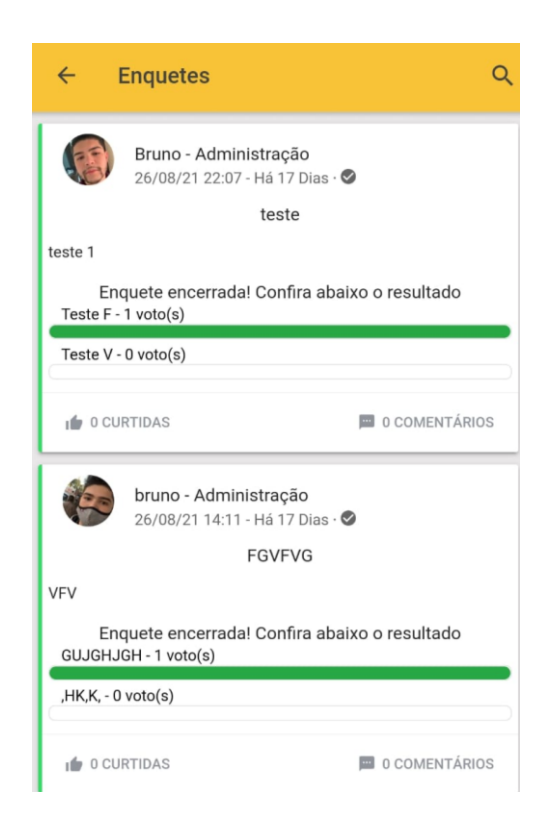

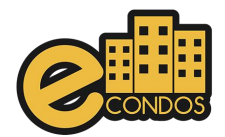

## **19. Financeiro**

<span id="page-29-0"></span>O financeiro está disponível para os administradores para facilitar o controle de gastos do condomínio.

É possível verificar os gastos feitos pelo condomínio e a verificação de processos pagos para a melhoria do mesmo.

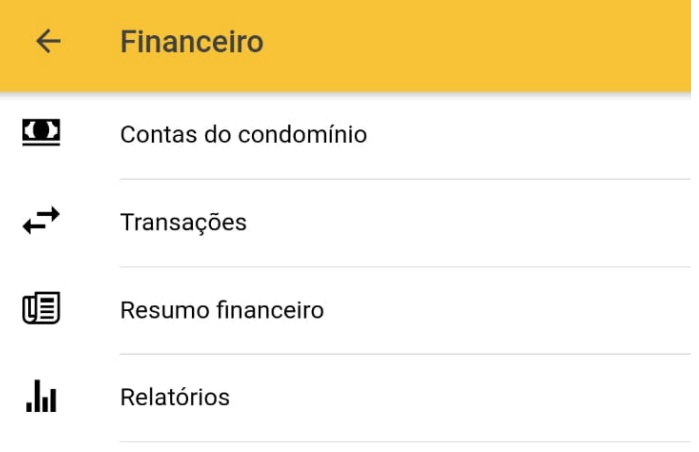

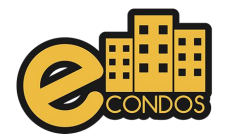

## **20. Documentos**

<span id="page-30-0"></span>Os documentos contêm o intuído de armazenar arquivos crucias do condomínio, sendo elas manutenções até mesmo pesquisar e resultados obtidos.

Está funcionalidade permite disponibilizar os documentos do condomínio que são de interesse dos condôminos pelo o síndico e sua equipe administrativa.

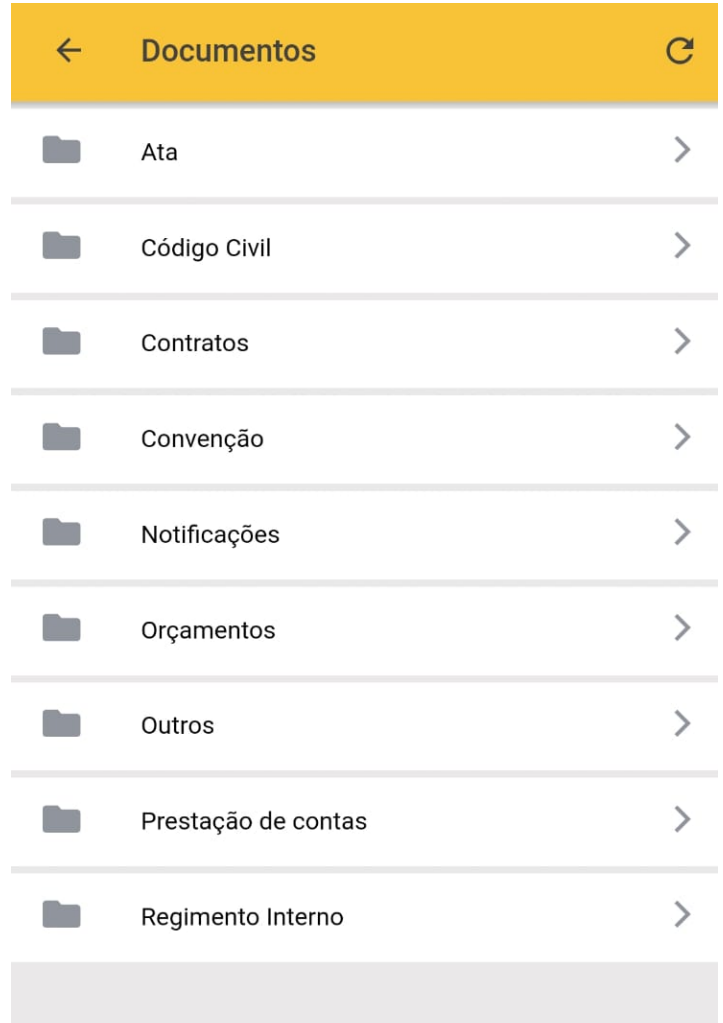

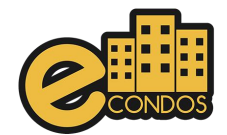

## <span id="page-31-0"></span>**21. Perguntas frequentes achados e perdidos**

Essa funcionalidade permite a comunicação de dúvidas entre os usuários sobre o condomínio. O cadastro de perguntas é disponível somente aos administradores e síndicos.

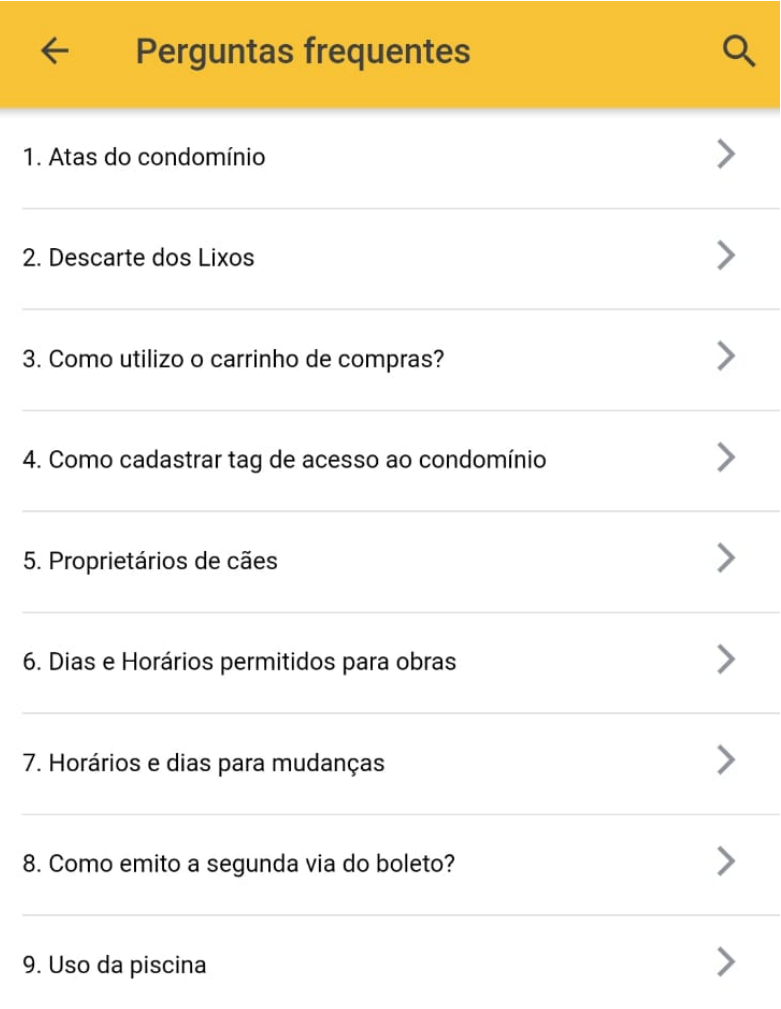

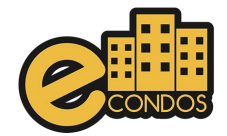

## **22. Achados e perdidos**

<span id="page-32-0"></span>Os achados e perdidos ajudará os usuários a localizarem objetos perdidos no condomínio. O cadastro será realizado somente pelos porteiros, administradores e síndicos.

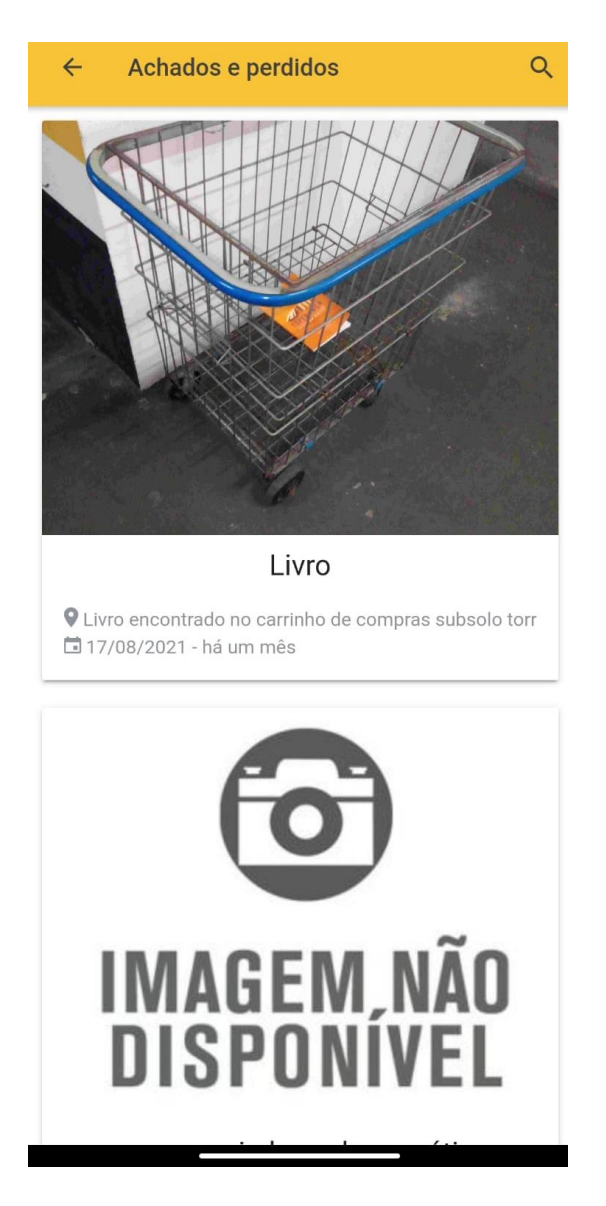

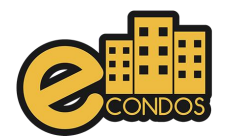

## **23. Avaliações**

<span id="page-33-0"></span>Está funcionalidade permite avaliar o sistema do condomínio, fazendo assim com que tenha um controle dos locais no condomínio.

Observações: As regras dos locais, variam de acordo com o condomínio, consulte as regras antes de avaliar.

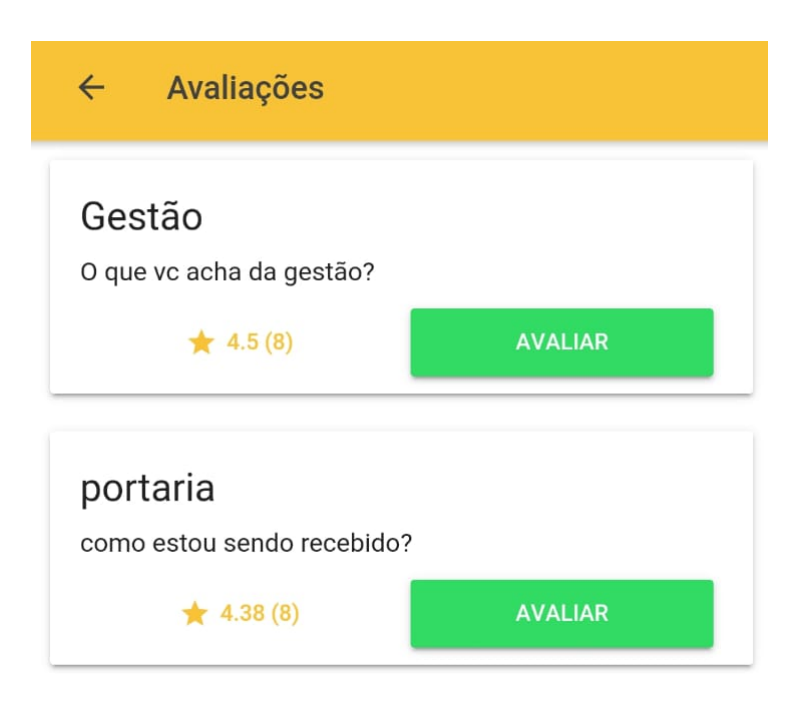

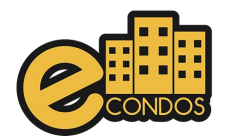

## **24. Câmeras**

<span id="page-34-0"></span>Está funcionalidade permite gerenciar as câmeras do condomínio, fazendo assim com que tenha um controle de segurança condomínio.

Observações: Administração do condomínio configura as câmeras ao acesso do morador.

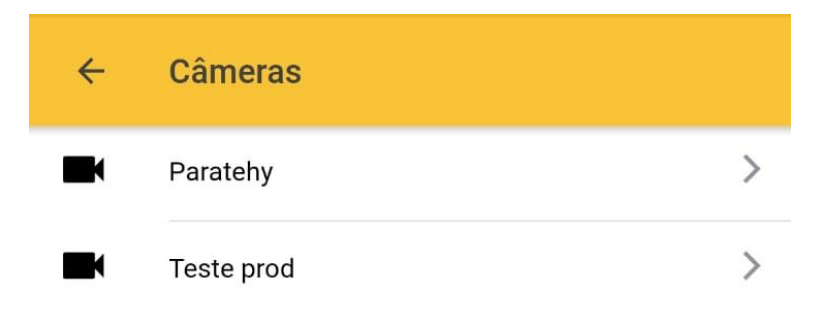

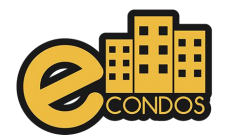

## **25. Minhas unidades**

<span id="page-35-0"></span>Está funcionalidade tem como objetivo gerenciar individualmente cada unidade do condômino.

É possível verificar de modo rápido todos os integrantes da unidade estabelecida.

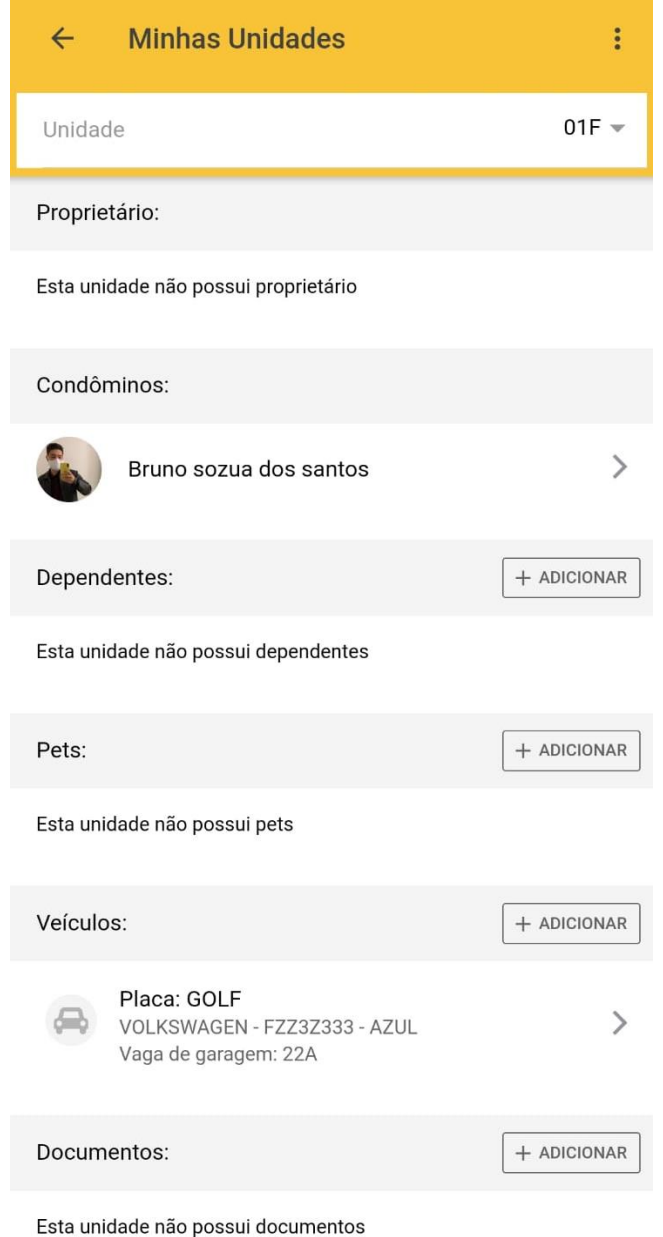

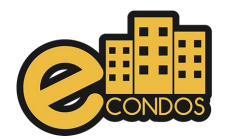

## **26. Meus condôminos**

<span id="page-36-0"></span>Entrando na aba dos Meus condomínios. É possível gerenciar todo o condomínio fazendo assim com que fique mais fácil e rápido de se trabalhar.

Se caso necessário a troca do condomínio, basta clicar em "SELECIONAR" na parte do outro condomínio, logo trocara instantaneamente de condomínio.

Observações: Para a troca de condomínio é necessário estar aceito em outro condomínio.

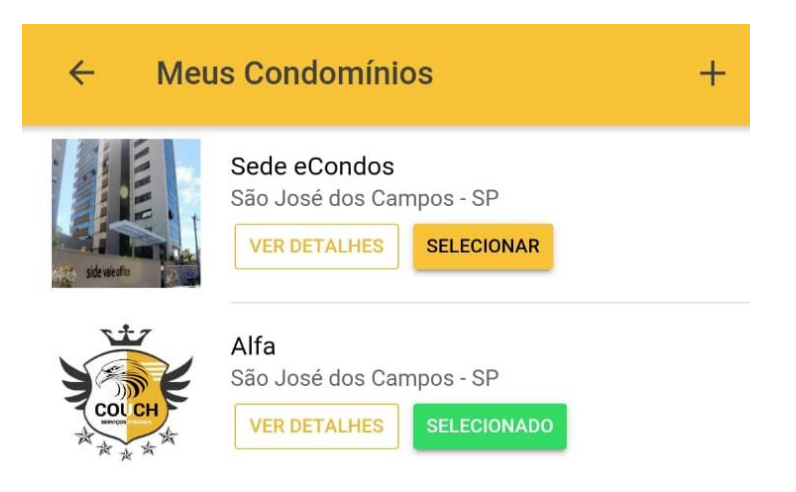

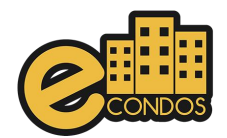

## **27.Dispositivos de acesso**

<span id="page-37-0"></span>A solicitação de dispostos é um meio para que o morador, possa solicitar um dispositivo se por algum motivo tenha perdido ou estragado. Logo clique na "solicitação de dispositivo", pois vamos colocar um dispositivo no banco de dados onde ficara salvo junto com dados dos moradores.

Cadastre as unidades, condômino, o veículo do morador e a quantidade que o morador pode pegar de adesivos.

Configure um tipo de dispositivo.

No final de todo o processo apenas clique em "criar", que salvara e criara uma solicitação. Depois de criar a solicitação no sistema, ficara pendente para o morador retirar os adesivos na parte administrativa do condomínio.

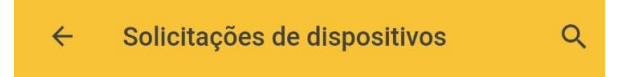

Não existe nenhuma solicitação criada

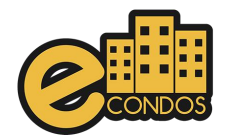

## **28. Sistema de suporte**

<span id="page-38-0"></span>Para a consulta dos dispositivos e meios de ultilizaços entre em noso site:

[https://econdos.freshdesk.com/support/solutions/folders/700003694](https://econdos.freshdesk.com/support/solutions/folders/70000369428) [28](https://econdos.freshdesk.com/support/solutions/folders/70000369428)

link aplicativo eCondos Andorid

<https://play.google.com/store/apps/details?id=br.com.econdos.app>

Link aplicativo IOS

<https://apps.apple.com/br/app/econdos/id1144142574>